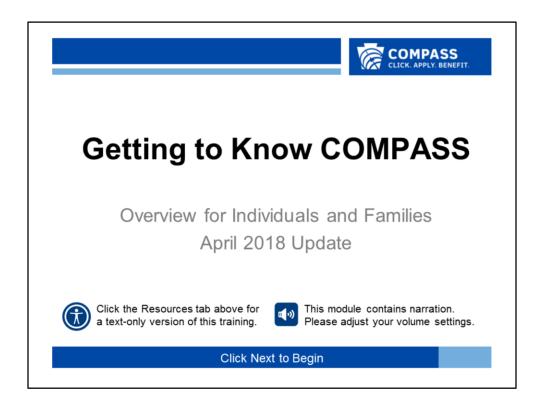

This overview is narrated. Please take a moment to adjust your computer's volume now.

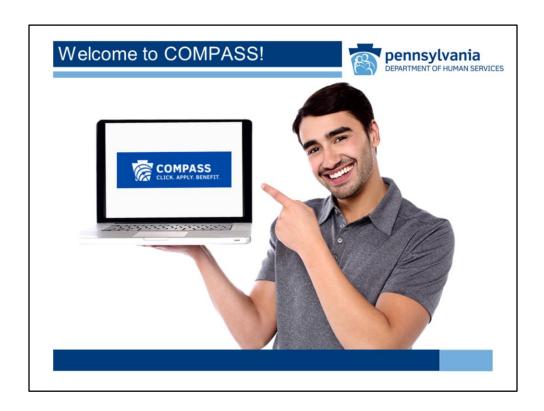

Welcome to the COMPASS Overview for Individuals and Families!

You'll see that most slides will advance automatically; however, you may use the player controls at the bottom of the screen to pause the player or move forward or back if needed. You may skip to another section of the overview using the menu to the left.

If you would like a text-only version of this overview, you may access a copy from the resources tab at the top of this screen.

When you're ready to begin, click the "Next" button.

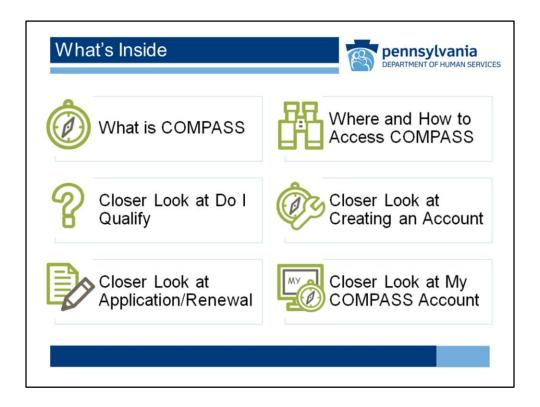

This overview will give you a sneak peek at what COMPASS has to offer. It will help you familiarize yourself with many of the COMPASS screens and functions.

Once you look at What is COMPASS and Where and How to Access COMPASS to get some basic information, feel free to look at any of the other topics in this menu.

Click on a topic to continue.

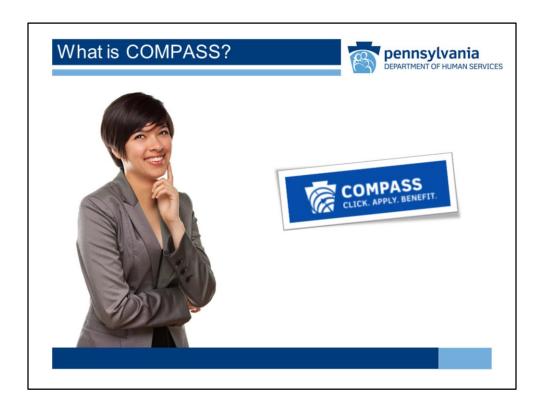

COMPASS is an acronym that stands for Commonwealth of Pennsylvania Access to Social Services. COMPASS is sort of like an online department store that offers one-stop shopping for many health and human service needs.

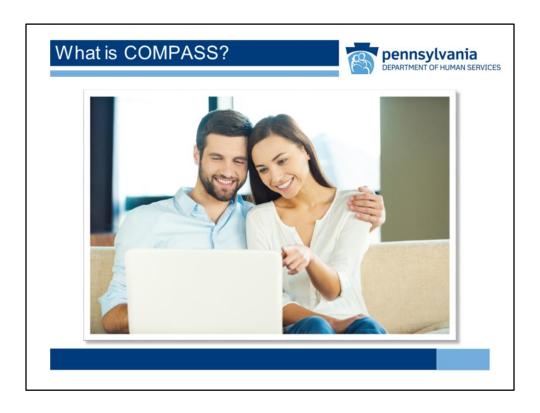

## COMPASS is used to:

Learn about and see if individuals or families qualify for Department of Human Services (DHS) benefits, Apply for and renew DHS benefits, Manage DHS benefits, And Receive referrals to other benefits not available on COMPASS.

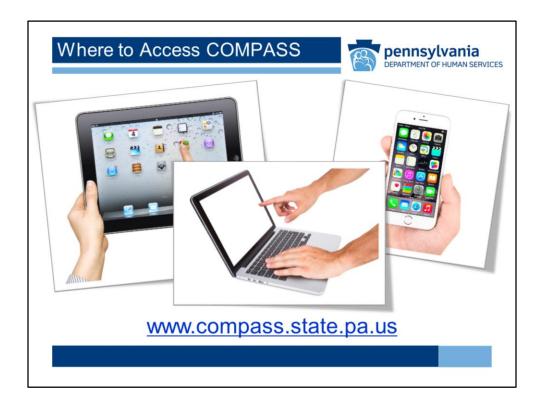

Users can find COMPASS with a home computer or by using the myCOMPASS PA mobile app on your smartphone. The app is not optimized for use on a tablet. Users can also access the full site using a smartphone or tablet.

The COMPASS website can be found at: <a href="https://www.compass.state.pa.us">www.compass.state.pa.us</a>, and the app can be downloaded from a smartphone or tablet.

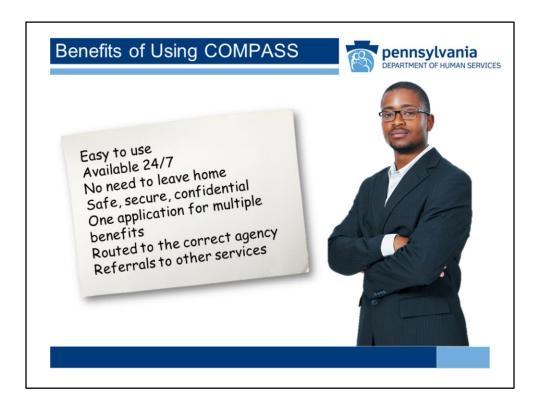

There are many benefits to using COMPASS:

COMPASS is convenient and easy to use.

COMPASS is available 24 hours a day, 7 days a week.

COMPASS can be accessed without leaving home or calling your County Assistance Office

COMPASS is safe, secure, and confidential.

COMPASS allows you to complete one application for multiple benefits.

COMPASS sends your application to the right agency for review. COMPASS can submit referrals for other services.

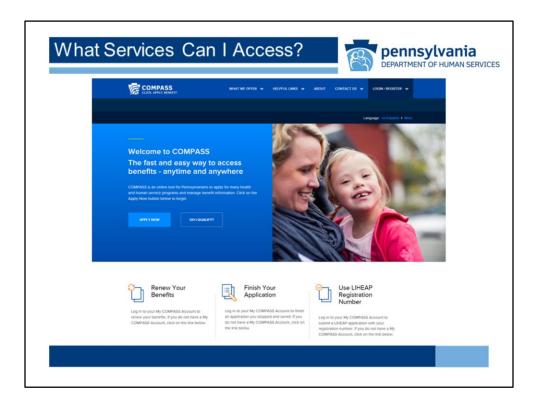

With COMPASS users can access these services: Health Care (including CHIP, Medical Assistance, and Medical Assistance for Former Foster Care Youth), SNAP, School Meals, Cash Assistance, LIHEAP or Energy Assistance, Child Care Works, and Long Term Care.

Users can also easily navigate from COMPASS to the Federally Facilitated Marketplace. Or you can submit referrals to Home and Community Based services, such as Autism Services, Early Intervention Services, and Intellectual Disability Services.

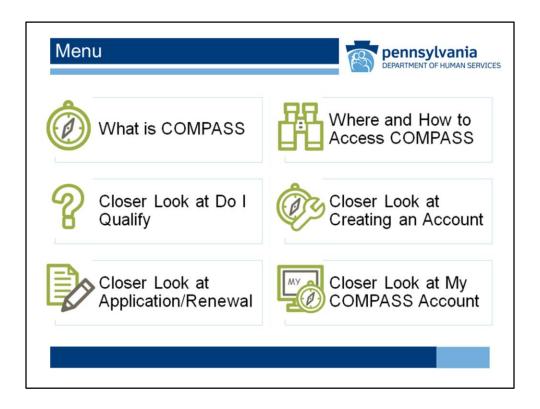

Now that we know what COMPASS can do, next we'll look a little closer at where and how to access COMPASS.

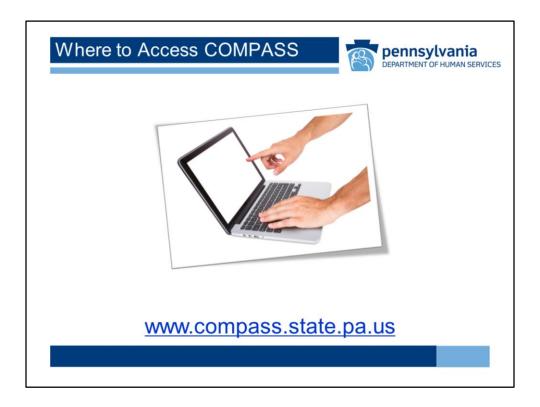

We already mentioned that you can find the COMPASS website at: <a href="https://www.compass.state.pa.us">www.compass.state.pa.us</a>.

Let's take a look at it now.

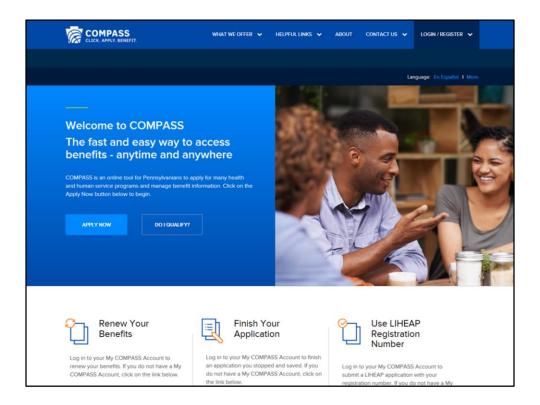

You'll be directed to this screen first. There are a lot of places you can go from here. Let's take a look around.

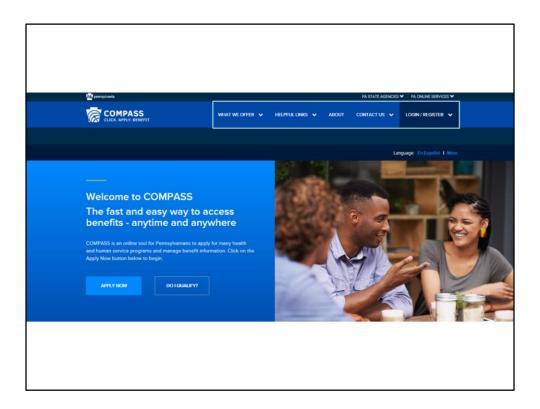

At the top of the screen you can put your cursor over the menu items to see what's in each one. Let's see what's there.

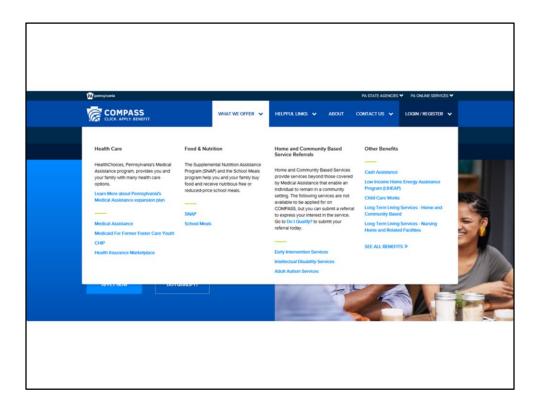

What We Offer provides links to give you more information about the DHS benefits that you can access.

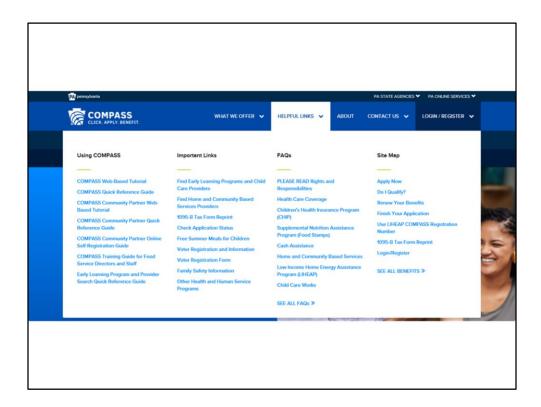

Helpful Links gives you access to specific information on Using COMPASS and answers questions you may have about DHS benefits and programs. From here you can also jump directly to other areas of COMPASS.

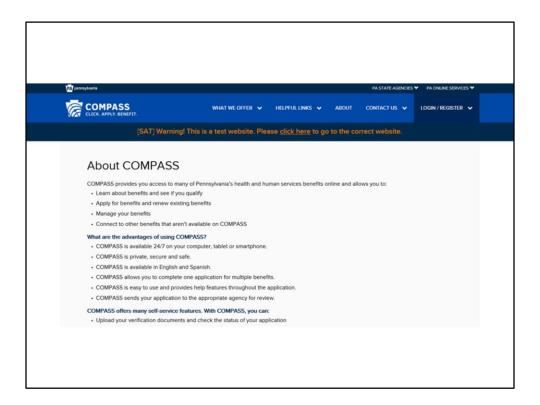

About provides general information about COMPASS and instructions for downloading the myCOMPASS PA app.

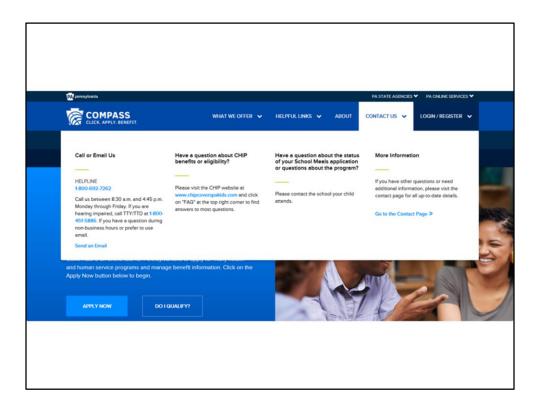

Contact Us gives you options for assistance, including the COMPASS Helpline phone number and access to request help through an online form.

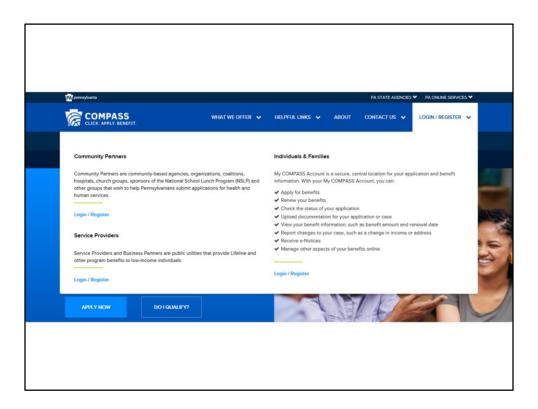

Login/Register allows you to register for a new account or log in to your existing account.

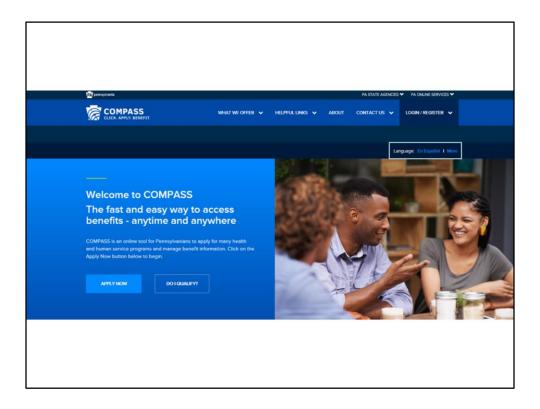

You can view this page in Spanish or access assistance with other languages.

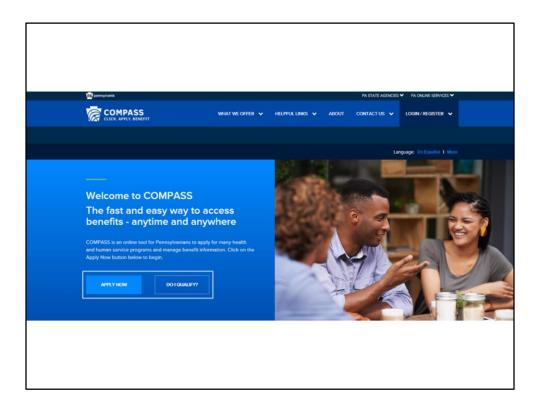

You can Apply for new benefits, or you can check to see if you may qualify for benefits before applying.

Let's scroll down to see what else is on the COMPASS homepage.

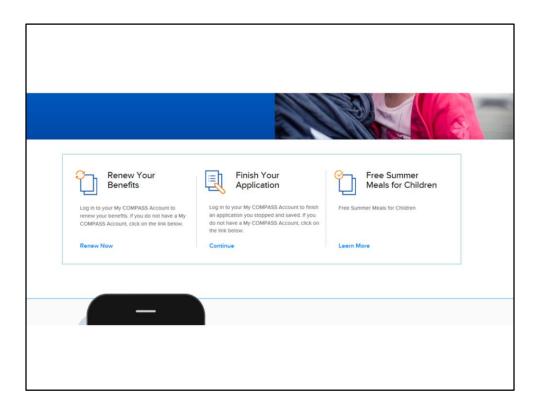

Here individuals and families may choose to renew benefits if they already have DHS benefits, finish an application that they have already started, or during LIHEAP season, apply for LIHEAP benefits. During the summer season, they may click the link to learn more about the Summer Food Service Program.

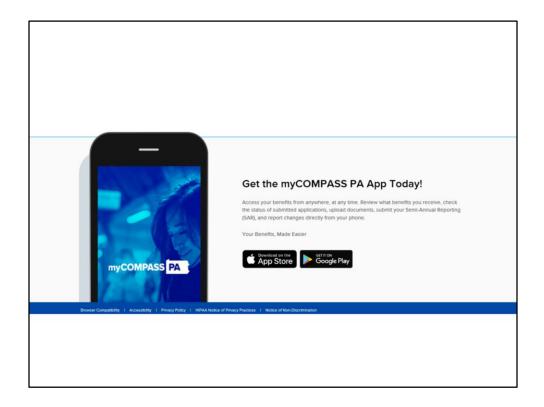

And at the bottom of the page, there's information about the myCOMPASS PA app.

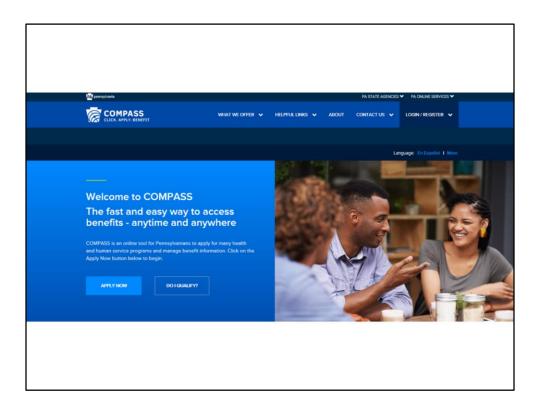

Now we'll take a closer look at some of things you can do with COMPASS.

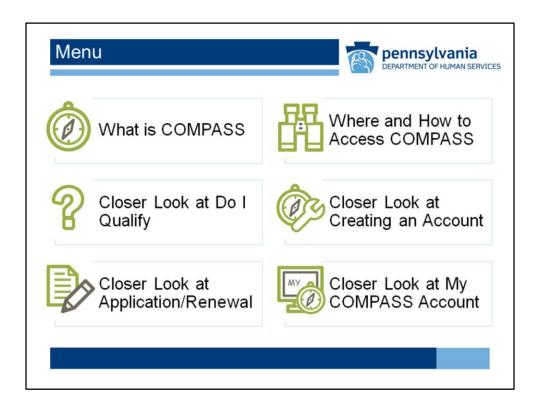

Select the next topic you want to explore.

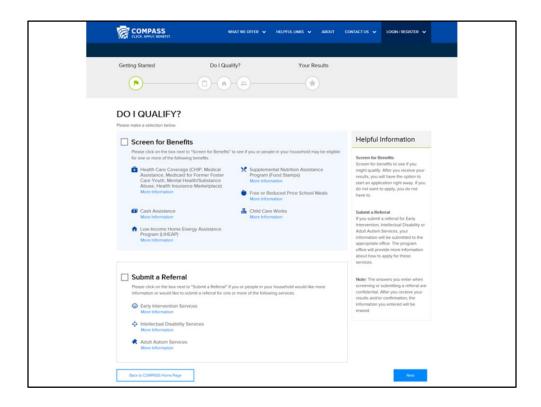

Now let's look at the Do I Qualify function.

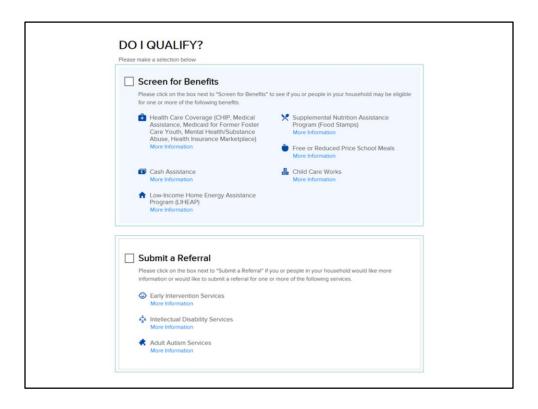

Screening for benefits allows you to see if you might qualify before applying.

Submit a Referral allows you to request screening information for other services.

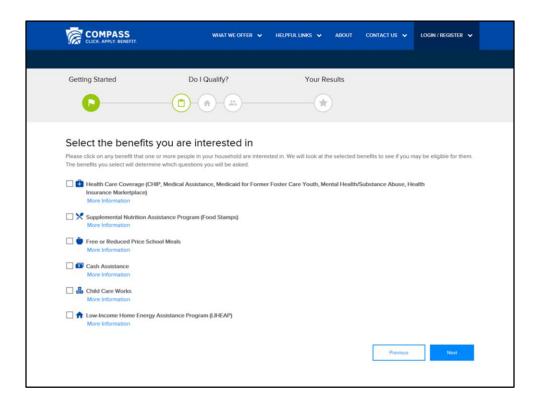

Based on your answers to a brief set of questions, you'll receive information about the benefits that you are interested in and potentially qualify for.

Start by selecting the benefits you are interested in.

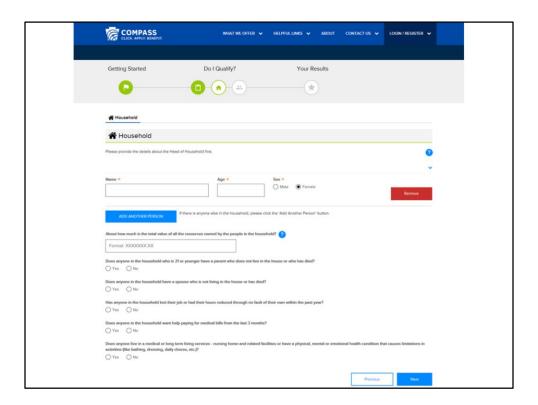

Then answer some basic questions...

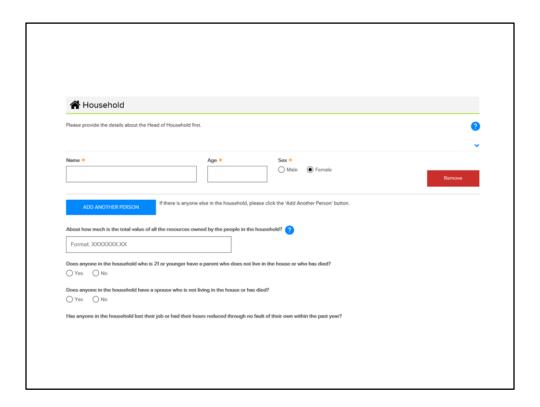

Tell us some basic information about each person in your household.

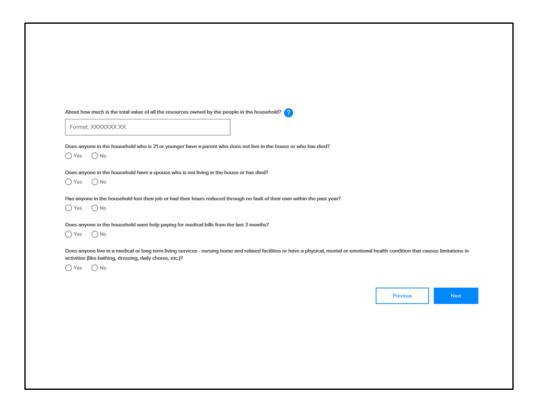

Enter the total value of any resources each person owns. Resources are things like bank accounts, vehicles, and even cash you have on hand.

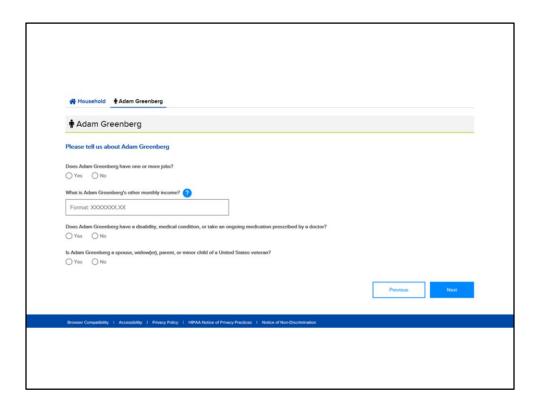

Enter any income that people in the household have.

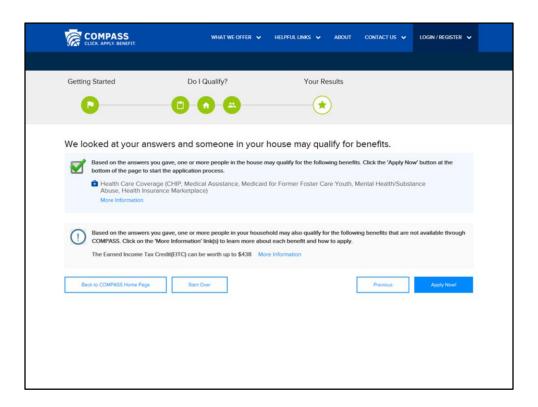

The system will tell you if you potentially qualify. From there, you can decide if you want to continue with an application for benefits.

The screening can also suggest other benefits that you may potentially qualify for that are not available through COMPASS, such as the Earned Income Tax Credit, as seen here.

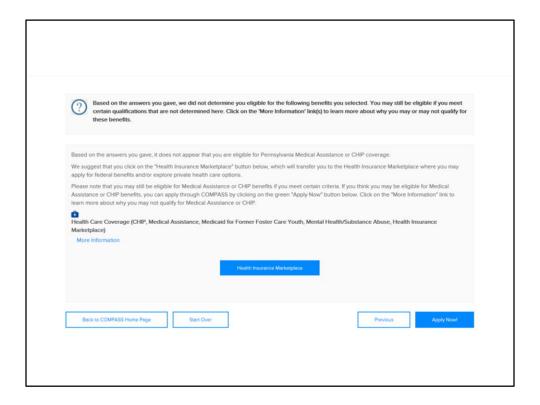

If you don't appear to qualify for Medical Assistance benefits, as in this example, you'll get a link to the Health Insurance Marketplace, to enroll for health coverage through that system.

Even if you do not appear to qualify when going through the screening, you may still apply. The basic screening doesn't capture all the information that could aid in determining you eligible, so you may still end up being eligible.

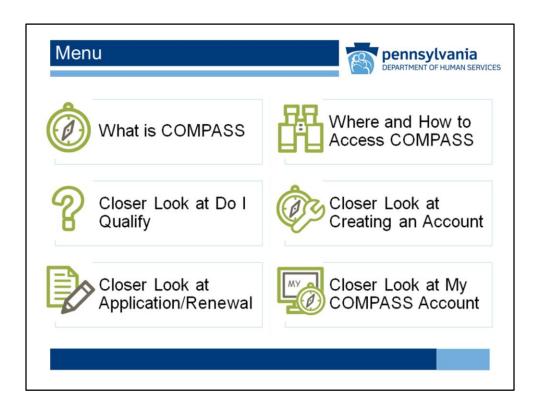

Select the next topic you want to explore.

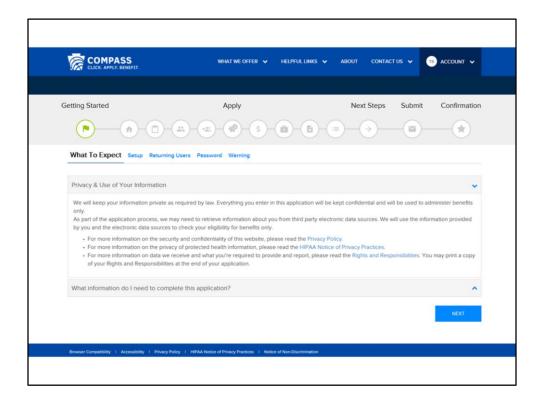

Let's look at how you create your My COMPASS Account.

Whether you're filing a new application through COMPASS, or want to use COMPASS to maintain your existing benefits, you'll need to create a My COMPASS Account.

The system will walk you through, step by step. You'll create a username and password, identify your case number (if you have one), and complete the process to create your account.

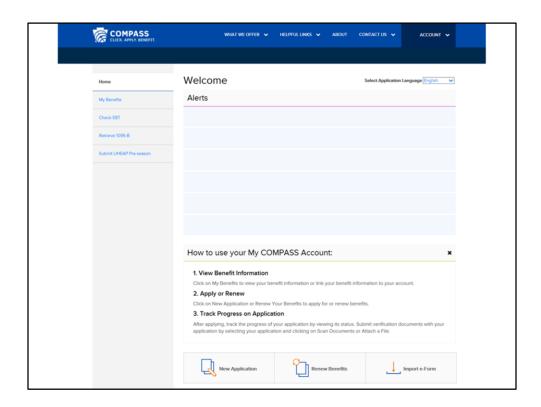

Once your My COMPASS Account is set up, you can apply for or renew benefits, use the system to import eForms to maintain your case, check your EBT balance, request the IRS 1095-B form, to verify healthcare coverage, and apply for LIHEAP using the special preseason application number, if you received a LIHEAP postcard.

From the menu screen, you can choose "Closer Look at My COMPASS Account" for an overview of how to use these functions.

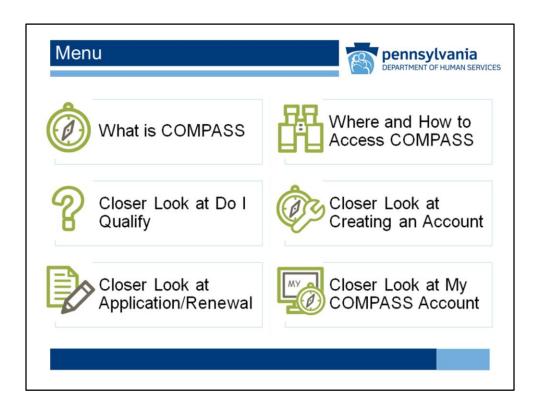

Select the next topic you want to explore.

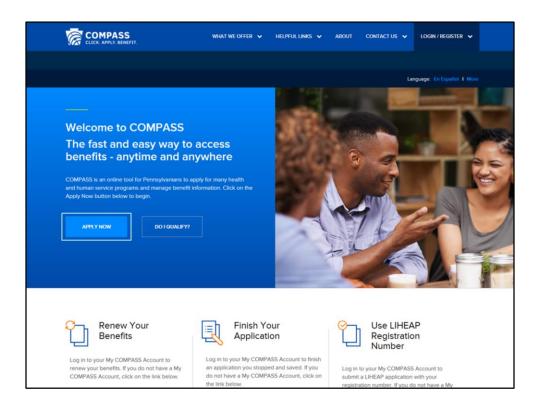

Let's look at how to apply for or renew your benefits using COMPASS.

From the COMPASS homepage, click Apply Now.

COMPASS Tutorial 37

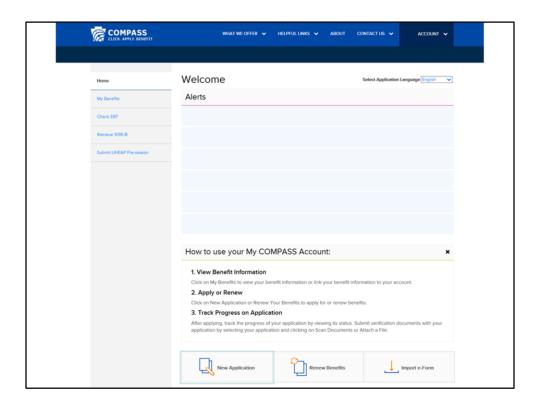

If you have a My COMPASS account, you can log in, and select New Application.

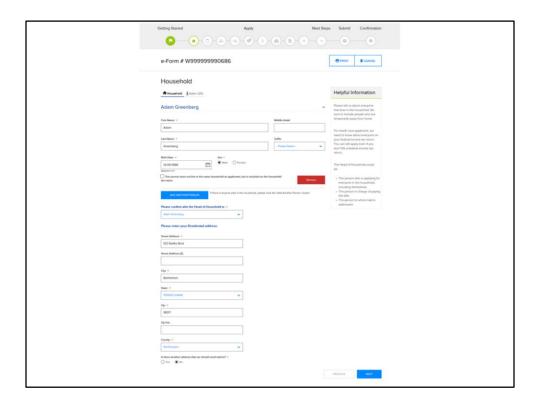

You'll start out by giving information about your household.

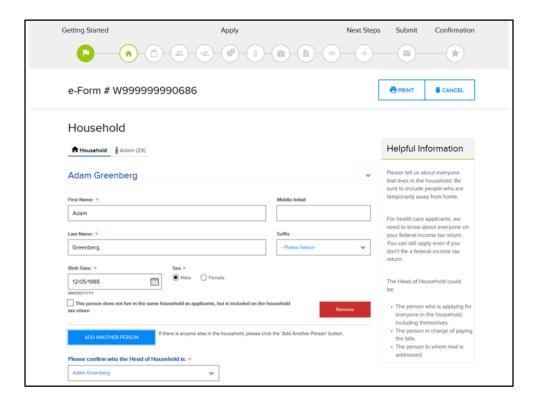

List everyone who lives in the household and their birthdate. The Add Another Person button allows you to add more people.

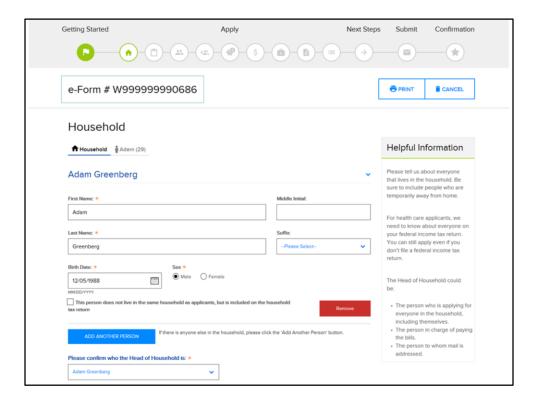

Notice at the top of the screen is an e-Form number. You should take note of this number. It's the number that identifies your application in the system. If you need assistance from the County Assistance Office or COMPASS Helpline, you will need this number.

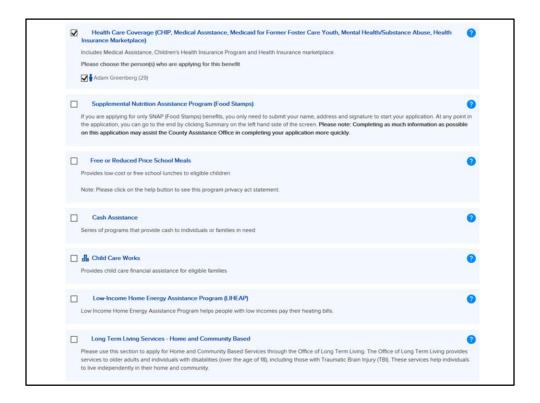

Once you complete information about the household, you'll select the benefits you want to apply for.

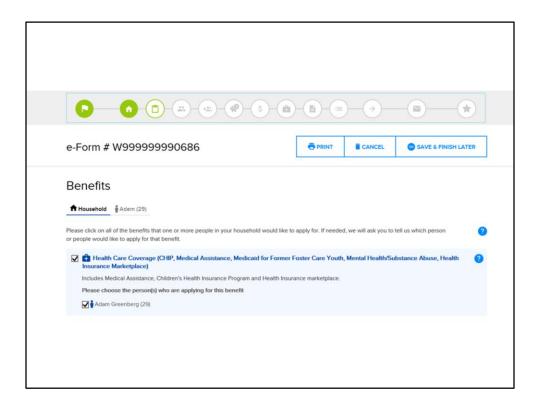

Here, Adam Greenberg is requesting Health Care Coverage for himself.

You'll notice that as you progress through the application, the icons at the top of the screen will fill in, to show you what you've done, and what's left to complete.

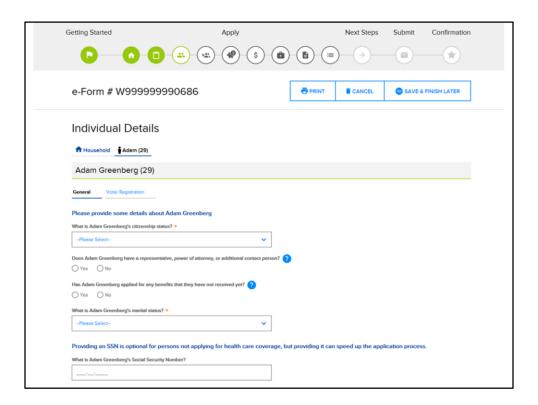

We'll ask for details about each household member, such as citizenship, marital status, Social Security Number, and some other identifying information. In this section, you'll also have the opportunity to choose to register to vote.

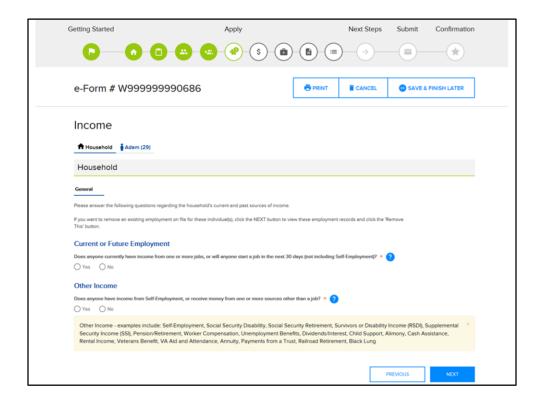

Next, we'll ask about income that anyone in the household has, and you'll tell us who has the income, and what the income is.

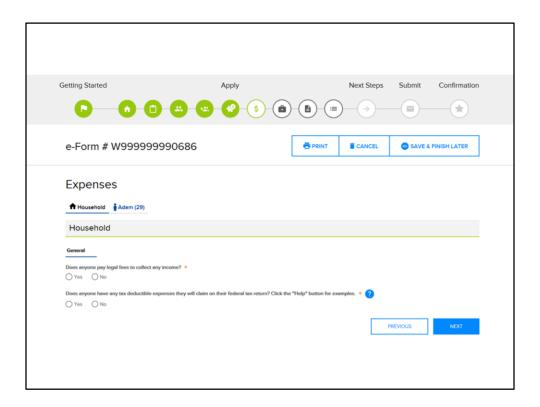

If you have any expenses you pay in order to get income, you can enter them, and if they are allowed, we will use them to help determine your eligibility.

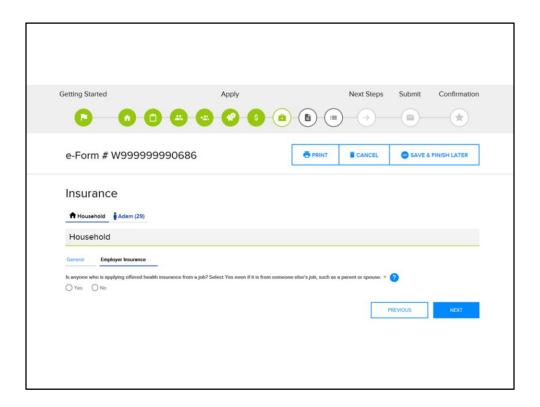

If anyone has any kind of insurance already, we'll need to know, and you'll enter details about it.

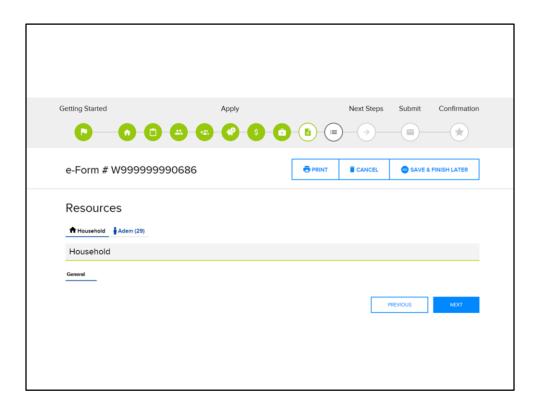

If you or anyone in your household has any resources, we'll need to know, and have you provide information about them. Resources are things like cash on hand, bank accounts, retirement plans, or vehicles, to name a few.

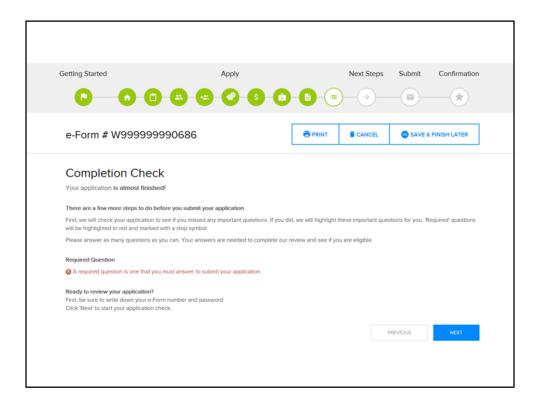

Once you have entered all your information, the system will perform a completion check. This means that if any required information is missing, you will be taken back to that screen to complete it before submitting your application.

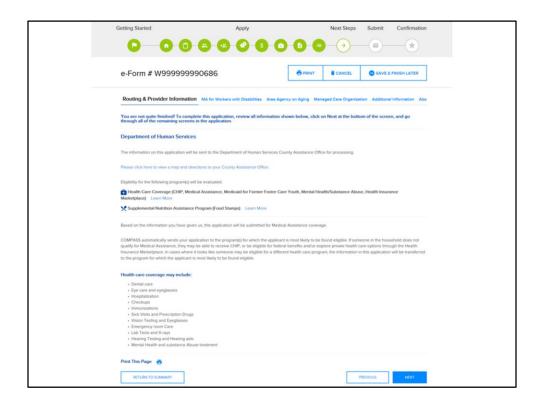

Before your completed application is submitted, you'll walk through a couple more steps, depending on the benefits you've requested.

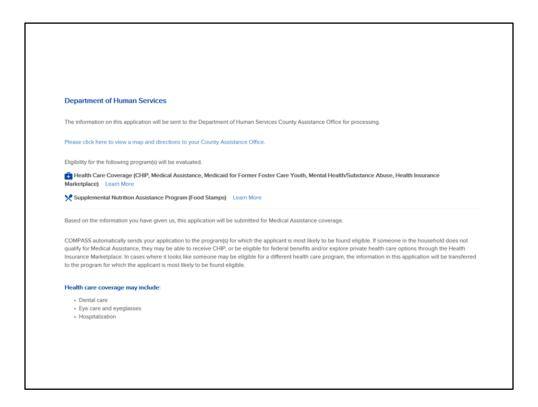

We'll inform you of the County Assistance Office where your application is being submitted for processing, and provide you with some basic information about your benefits and other options that may be available, depending on your circumstances.

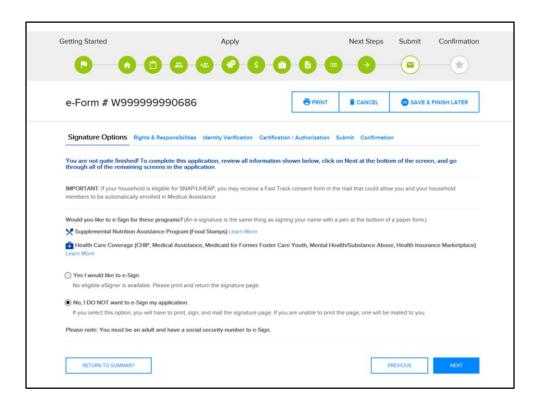

Now it's time to sign your application.

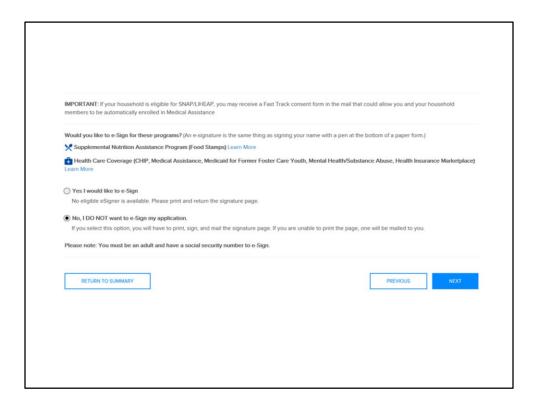

You have the option of e-Signing or printing a paper copy of the signature page and mailing it in.

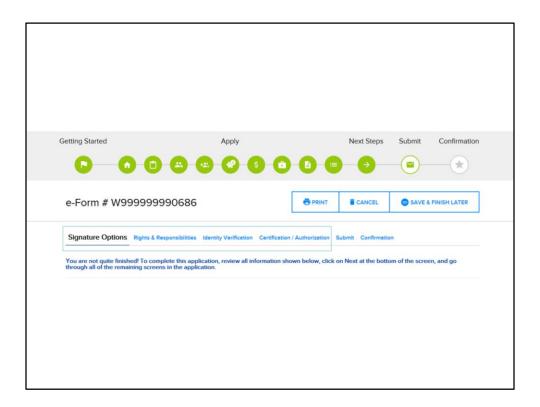

After providing a signature, you'll review your Rights and Responsibilities as a recipient of DHS services, verify your identity, and certify that your statements are true and accurate.

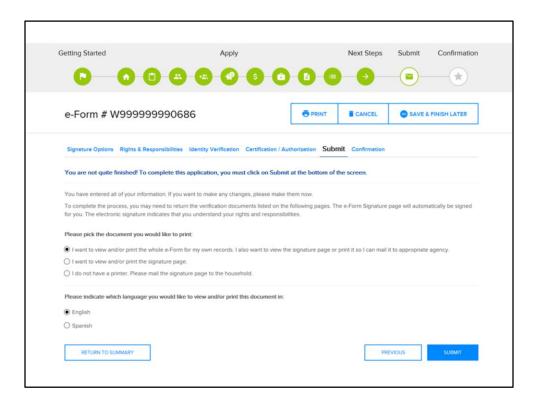

Now it's time to submit your application.

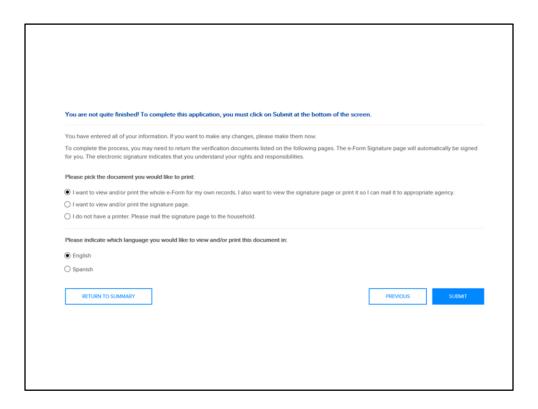

You can choose to view and/or print a copy of the application and/or signature page, and whether you'd like the documents in English or Spanish.

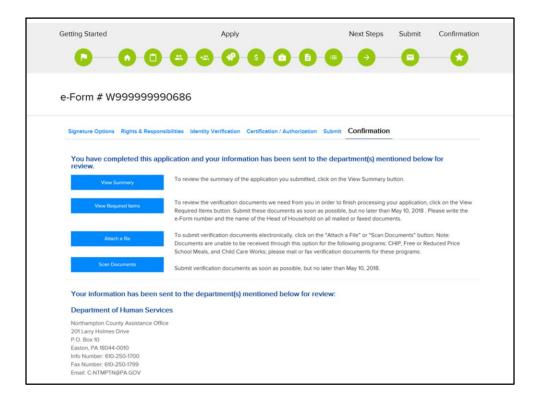

Once you click the Submit button, you'll get a confirmation that your application has been sent to the County Assistance Office indicated on the screen. You'll have the option to view a summary of the application, as well as view items required for the office to process it. If you choose to send that information electronically, you have that option as well. You can use the Attach a File and Scan Documents functions to do this. Each of these options has directions on the screens for you to follow.

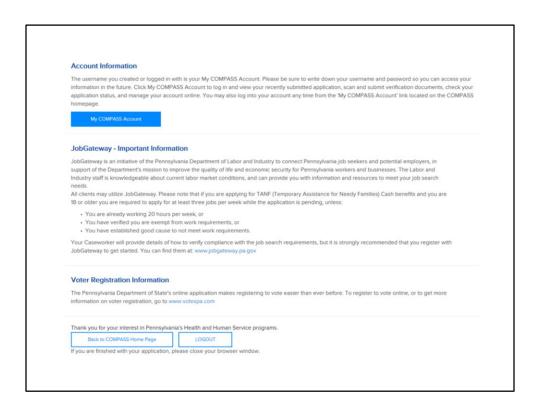

Once you're done, you can return to your My COMPASS Account, the COMPASS homepage, or log out of the system.

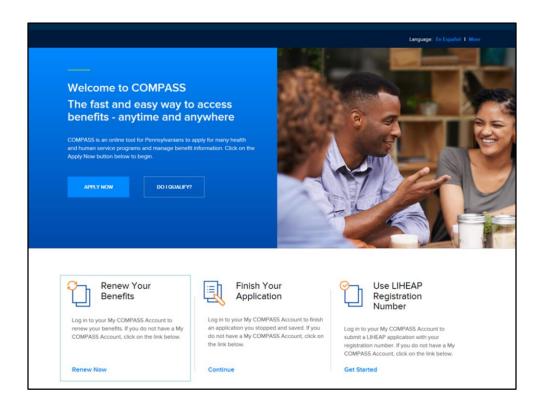

To renew your benefits, you can select the Renew Your Benefits link on the COMPASS homepage.

COMPASS Tutorial 59

| Ren | ew Your Benefits                                                                                                    |  |  |  |
|-----|----------------------------------------------------------------------------------------------------|--|--|--|
|     | only renew benefits for one Department at a time. Please select the benefit(s) you would like to renew.                                                                                                    |  |  |  |
| 0   | Department of Human Services Benefit(s): Medical Assistance, Supplemental Nutrition Assistance<br>Program (Food Stamps) Benefits, Cash Assistance, Home and Community Based Services Walver,<br>or Long Term Living Services - Nursing Home and Related Facilities |  |  |  |
| 0   | Department of Human Services Benefit: Children's Health Insurance Program (CHIP)                                                                                                    |  |  |  |
| 0   | Department of Human Services Benefit: Child Care Works Subsidized Child Care Redetermination                                                                                                    |  |  |  |
| 0   | Apply for LIHEAP (Using your COMPASS Registration Number).                                                                                                    |  |  |  |
|     |                                                                                                    |  |  |  |

Choose the benefits you want to renew (for most DHS benefits, this will be the first radio button) and click sign in.

After you log into your My COMPASS Account, you will follow the same flow of screens as an application, but much of the information will already be completed, and you'll just need to make any updates that are needed. Then you can review and submit your renewal, the same way as you did for an application.

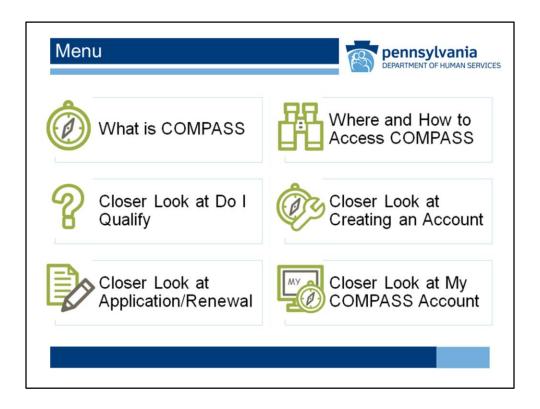

Select the next topic you want to explore.

COMPASS Tutorial 61

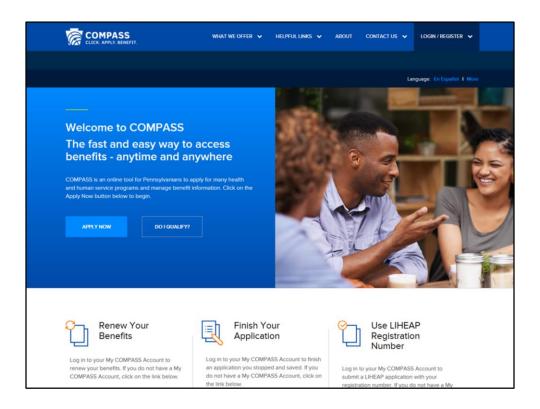

Finally, we'll look at how you can use the My COMPASS Account. To access your account, just click the Login/Register dropdown, and enter your username and password.

COMPASS Tutorial 62

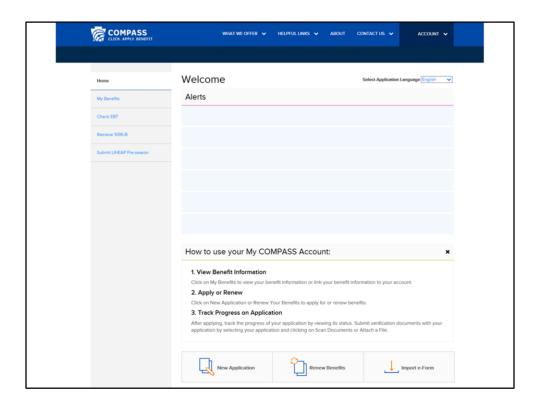

The My COMPASS Account home screen allows you to manage your case and benefits online, quickly and easily.

The Alerts section provides you with any important information from the Department of Human Services. It may include things like pending documents that are due, case renewal information, or other information DHS may send.

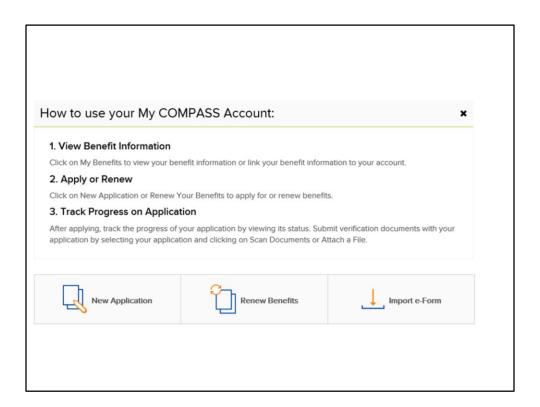

The bottom section of the screen shows you some ways to use My COMPASS Account, and gives you links to submit a new application for benefits, renew your benefits, or submit an e-Form.

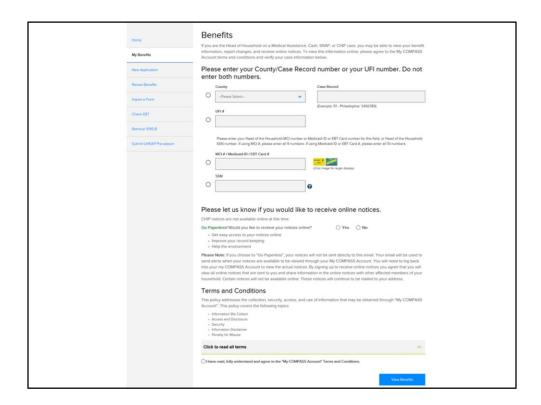

My Benefits allows the head of household on a case to view benefit information, report changes, and receive online notices.

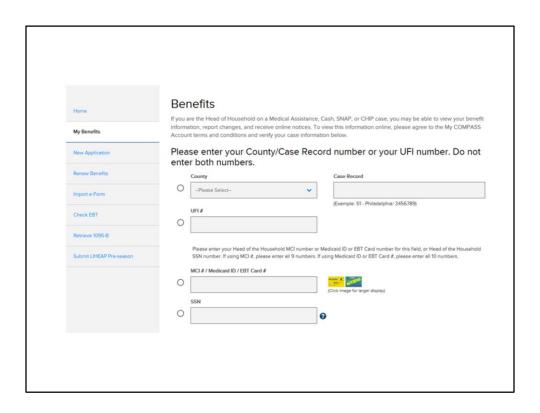

To manage your benefits online, enter the information to identify your case...

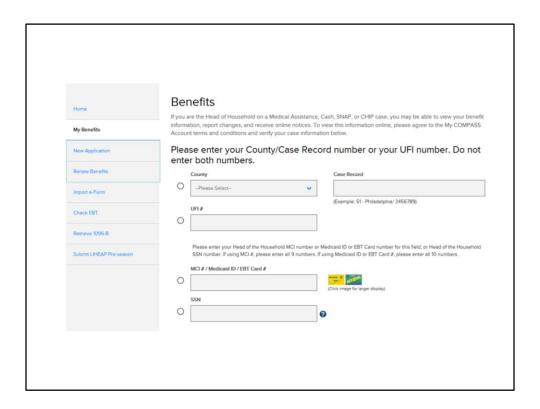

You can also choose to complete a new application or renew your benefits. The links will take you to the new application or renew benefits process, which is described in detail in the "Closer Look at New Application/Renewal" section of this overview.

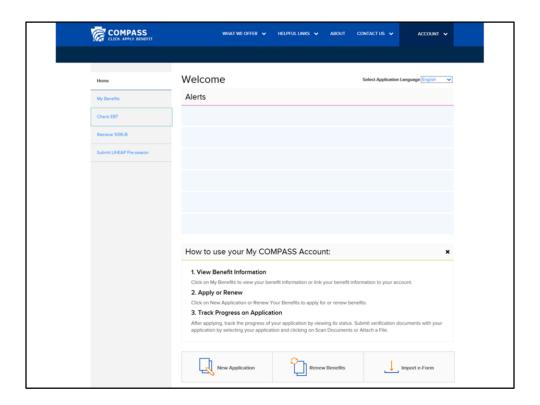

Check EBT takes you to the Pennsylvania Electronic Benefit Transfer site.

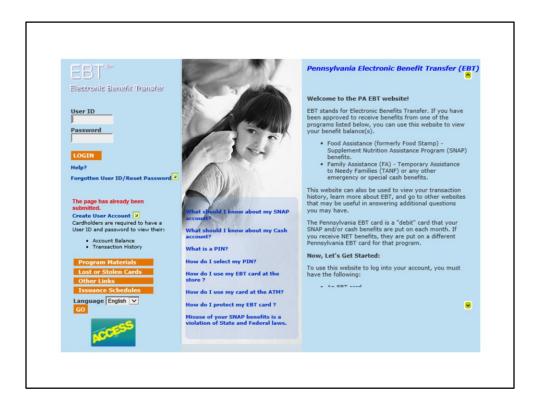

From this page, you can manage your EBT card. Here you can check balances, view a transaction history, and learn other information about using your EBT card and benefits.

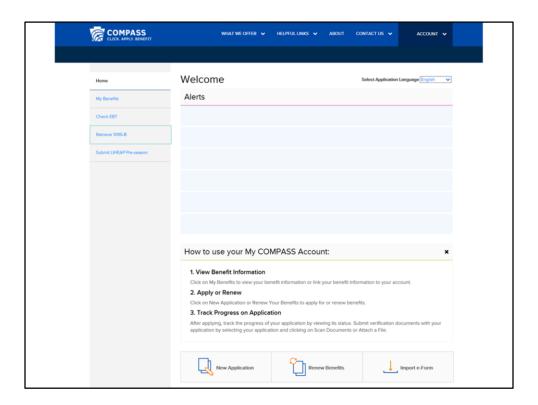

Retrieve 1095-B allows you to access a copy of the IRS 1095-B tax form. This form provides you with information needed on your income taxes, to verify that you and family members have had qualifying health coverage for the particular tax year.

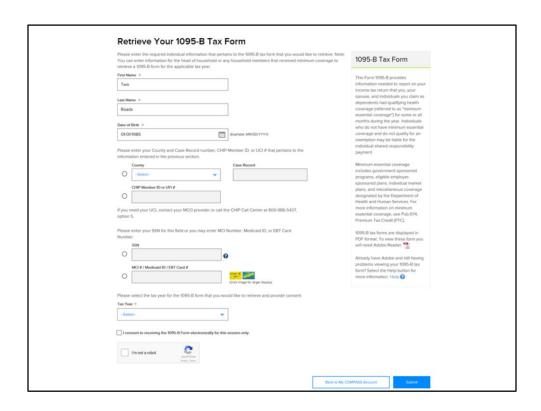

Complete the required fields to access the information, then click submit.

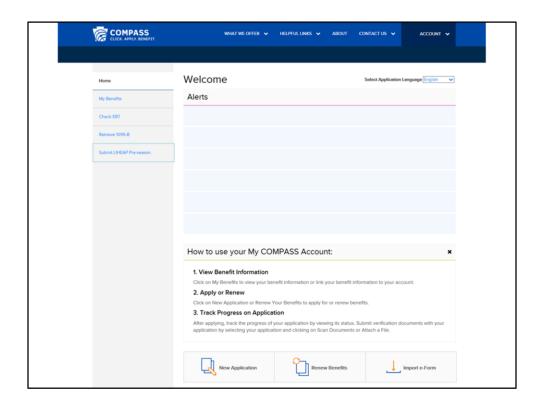

Submit LIHEAP Pre-Season allows you to use the information on the LIHEAP Postcard you may have received in the mail.

| LIHEAP 2017-2018 Benefits                                                                                                    |                        |                            |         |  |
|----------------------------------------------------------------------------------------------------|------------------------|----------------------------|---------|--|
| If you received a LIHEAP cash grant during the 2016-2017 season, you may apply for LIHEAP this year using your                                                                                                    |                        |                            |         |  |
| COMPASS registration number which was mailed to you. Below, enter the COMPASS registration number and the<br>Social Security Number for the payment name from last year's LIHEAP cash grant. This will pre-fill your application |                        |                            |         |  |
| with the information we have on file for your household.                                                                                                    |                        |                            |         |  |
|                                                                                                    |                        |                            |         |  |
| Social Security Number *                                                                                                    |                        |                            |         |  |
|                                                                                                    | (example: 123-45-6789) |                            |         |  |
|                                                                                                    |                        |                            |         |  |
| Registration Number *                                                                                                    |                        |                            |         |  |
|                                                                                                    | (example: 001234567)   |                            |         |  |
|                                                                                                    |                        |                            |         |  |
|                                                                                                    |                        | Back to My COMPASS Account | Sign In |  |
|                                                                                                    |                        |                            |         |  |
|                                                                                                    |                        |                            |         |  |
|                                                                                                    |                        |                            |         |  |
|                                                                                                    |                        |                            |         |  |
|                                                                                                    |                        |                            |         |  |
|                                                                                                    |                        |                            |         |  |
|                                                                                                    |                        |                            |         |  |
|                                                                                                    |                        |                            |         |  |
|                                                                                                    |                        |                            |         |  |

Simply enter your social security number, the registration number provided on the card and click sign in. This will give you a copy of the current LIHEAP application, with your information already filled in. You just need to review it and submit the proper documents to apply.

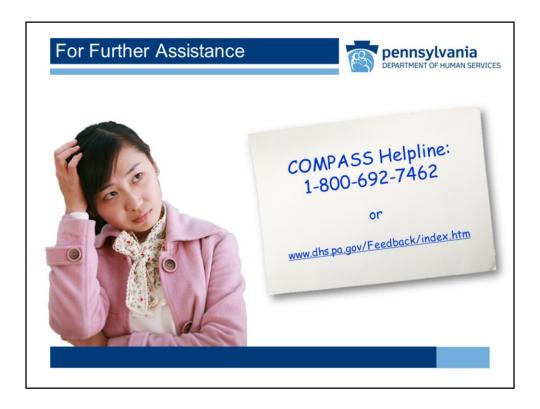

For further assistance using COMPASS, remember that you may access help for a field by clicking on the blue question mark icon next to it.

You may also contact the COMPASS helpline at: 1-800-692-7462 or send an email at www.dhs.pa.gov/Feedback/index.htm.

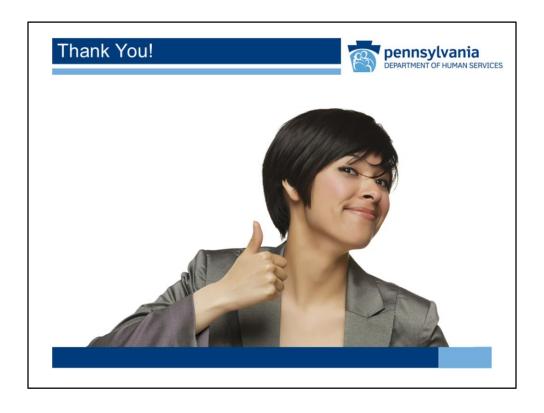

Thank you for taking the time to view the COMPASS for Individuals and Families Overview.

COMPASS Tutorial 75